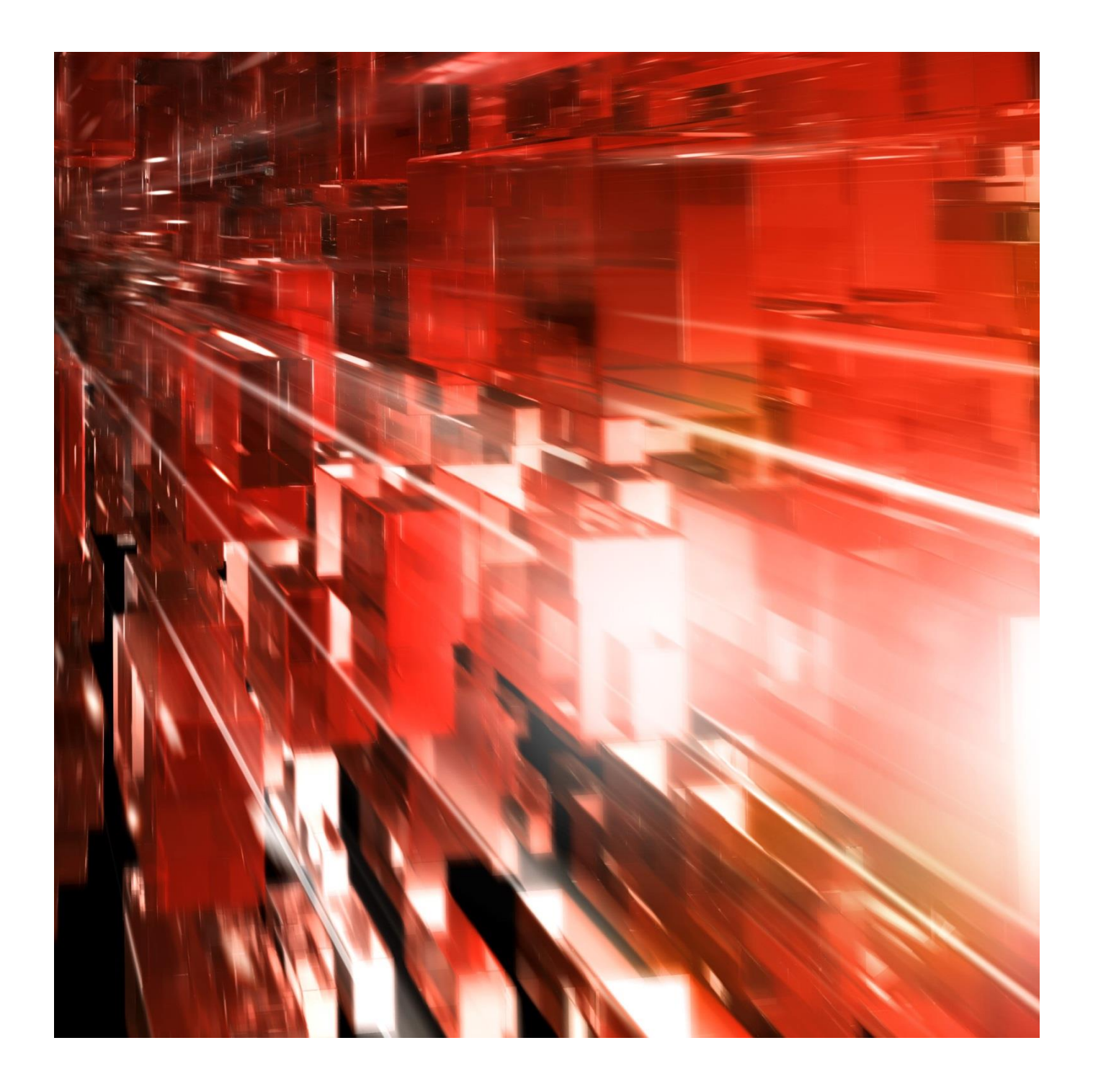

# **Funktioner i Bg Faktura SPA**

Januari 2024

Postadress: 105 19 Stockholm | Besöksadress: Mejerivägen 1 | www.bankgirot.se | Bankgironr: 160-9908 Styrelsens säte: Stockholm | Växel: 08-725 60 00 | Org.nr: 01-556047-3521 | VAT No. SE556047352101 © Bankgirocentralen BGC AB 2017. All rights reserved.

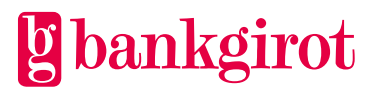

### Innehåll

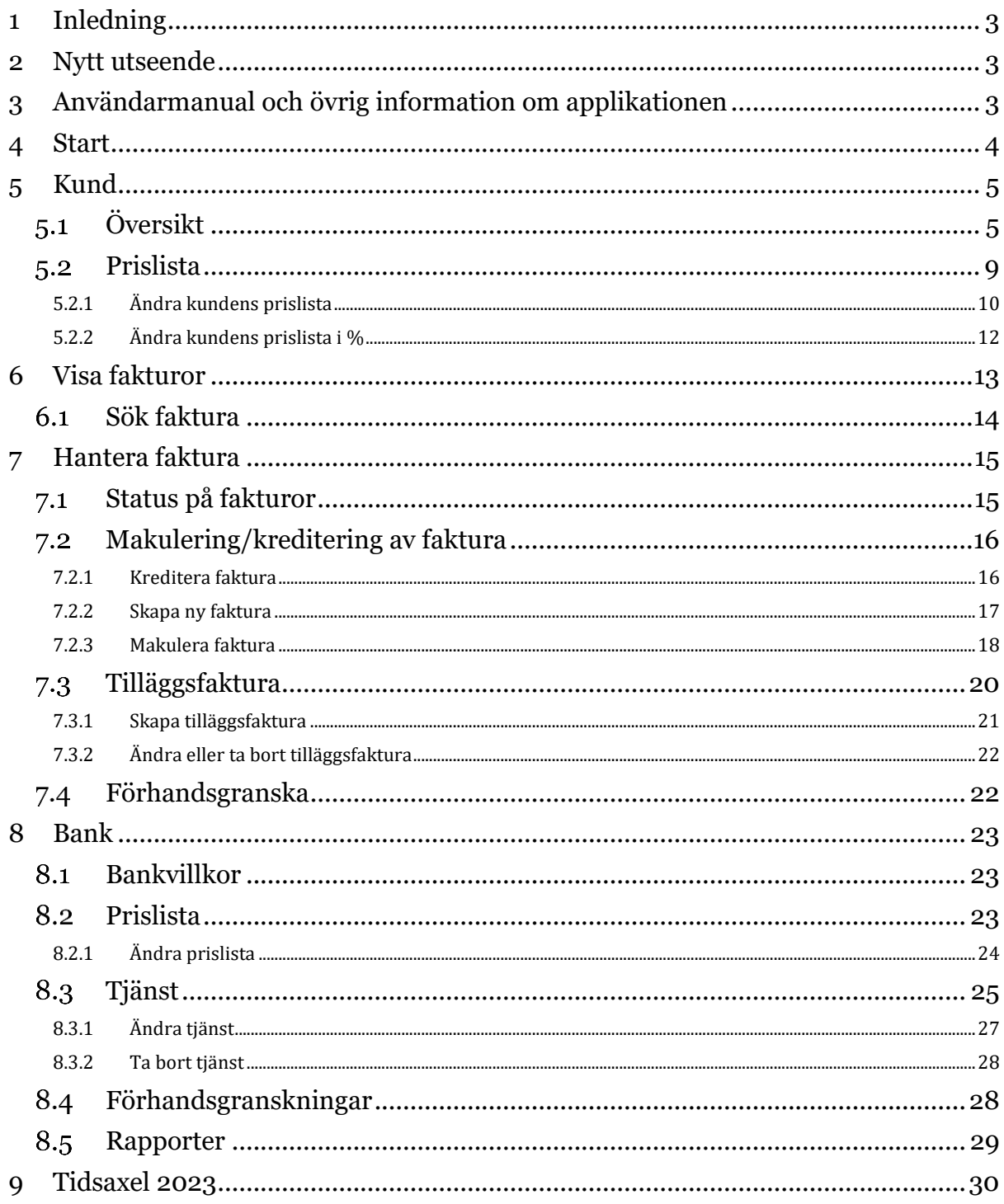

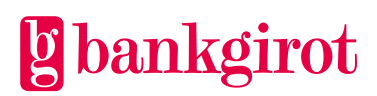

# <span id="page-2-0"></span>**1 Inledning**

Bg Faktura är en webbapplikation för fakturering av de betalningstjänster som bankkunden använder. Banken kan också fakturera bankkunden för bankens egna tjänster via Bg Faktura. Det är även möjligt att förhandsgranska, makulera, kreditera och skapa en ny faktura.

Banken skapar sin egen tjänstestruktur bestående av de tjänster som bankgirosystemet erbjuder och prissätter dem i en standardprislista för bankkunden. Detta görs av så kallad "superuser" centralt på banken.

Varje kundansvarig eller handläggare kan därefter bestämma om kunden ska betala bankens standardpris, få ett kundunikt pris för en viss tjänst eller betala viss procent av standardpriset. Kundansvarig anger de priser som ska gälla för viss kund samt registrerar grundläggande uppgifter om bankkunden såsom namn, adress, etc.

# <span id="page-2-1"></span>**2 Nytt utseende**

Bg Faktura har sedan 2023-01-09 fått ett nytt gränssnitt med ny färg och form. Det nya gränssnittet är responsivt och anpassar sidan efter storlek på din skärm.

Det nya gränssnittet presenteras nedan som Bg Faktura och samtliga funktioner specificeras nedan i dokumentet.

# <span id="page-2-2"></span>**3 Användarmanual och övrig information om applikationen**

Målgruppen för denna användarmanual är handläggare eller kundansvarig på bankkontoret.

Inne i applikationen finns det en hjälpknapp (frågetecknet) uppe till höger bredvid sökfunktionen.

Om du klickar på hjälpknappen öppnas användarmanualen i en ny flik.

**"Svarta listen"**Bg Faktura

Inloggad som: Bilal Arikan, 9900 | In English | Logga ut

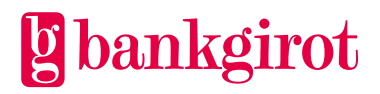

### **Information om webbapplikation**

Här visas vilken webbapplikation som används, i detta fall Bg Faktura.

### **Information om användare och banktillhörighet**

Här visas namn alternativt Användar-ID på den användare som är inloggad och vilken bank du tillhör.

### **Språk**

Du kan välja att få all information i webbapplikationen presenterad på svenska eller engelska genom att klicka på ikonen för Svenska respektive Engelska.

### **Logga ut**

Klicka på *Logga ut* uppe till höger för att avsluta uppkopplingen.

### **Infoknappar**

I applikationen finns runda svarta infoknappar där mer information om de olika funktionerna står beskrivna. För att kunna se informationen måste man klicka på knappen.

 $\bf{o}$ 

# <span id="page-3-0"></span>**4 Start**

I bildens överkant finns sökfältet. Där anges uppgifter om den kund/faktura du vill söka efter. När du kommer in i Bg Faktura har du vanligtvis redan angivit det organisationsnummer eller bankgironummer du vill titta på.

I annat fall måste du göra en ny sökning på organisationsnummer, bankgironummer eller fakturanummer innan du kan titta på eller utföra uppgifter i menyvalet till vänster.

### **Menyval i Bg Faktura**

I menyvalet uppe till vänster kan du välja vilka uppgifter du vill se och ändra. Menyvalet har tre huvudrubriker:

- Start Eventuell information från Bankgirot, t.ex. driftinformation.
- Kund Används för att titta och ändra på kundens översikt, prislista, fakturor.
- Bank Används för att titta och ändra på bankens tjänstestruktur, bankens standardprislista, bankvillkor samt titta på rapporter.

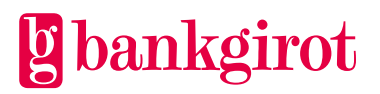

# <span id="page-4-0"></span>**5 Kund**

#### <span id="page-4-1"></span> $5.1$ **Översikt**

Syftet med vyn är att visa kundens aktuella faktureringsinformation. Denna information hämtas från bankernas avtalsregister Bg Avtal.

Om något värde ska ändras väljer du *Ändra* uppe till höger. Se vidare under 5.1 på vilka ändringar som kan göras.

Två funktionaliteter som har tillkommit är att du som handläggare får notiser i applikationen.

### **Ändring av kundinformation**

Om det har utförts ändringar på kundinformation från det senaste faktureringstillfället, visas en notis ovanför aktuell kundinformation.

Nedan bild illustrerar hur notisen kan se ut.

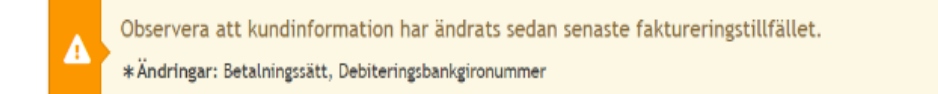

### **Utgående prisavtal**

För kunder med kundunika priser visas en notis uppe till höger om kundöversikten, som ger dig information om när kundens prisavtal löper ut. Denna notis visas när det är 90 dagar kvar på kundens prisavtal.

Nedan bild illustrerar hur notisen kan se ut.

Kundens prisavtal löper ut om 34 dagar

### **Faktureringsnivå, organisationsnummer**

Kunden får en faktura samlad för alla bankgironummer inom organisationsnumret, förutsatt att bankens fakturagränsbelopp uppnåtts.

Nedan bild illustrerar hur det kan se ut för en kund som har faktureringsnivå organisationsnummer.

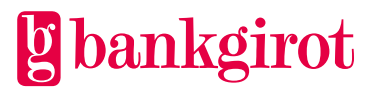

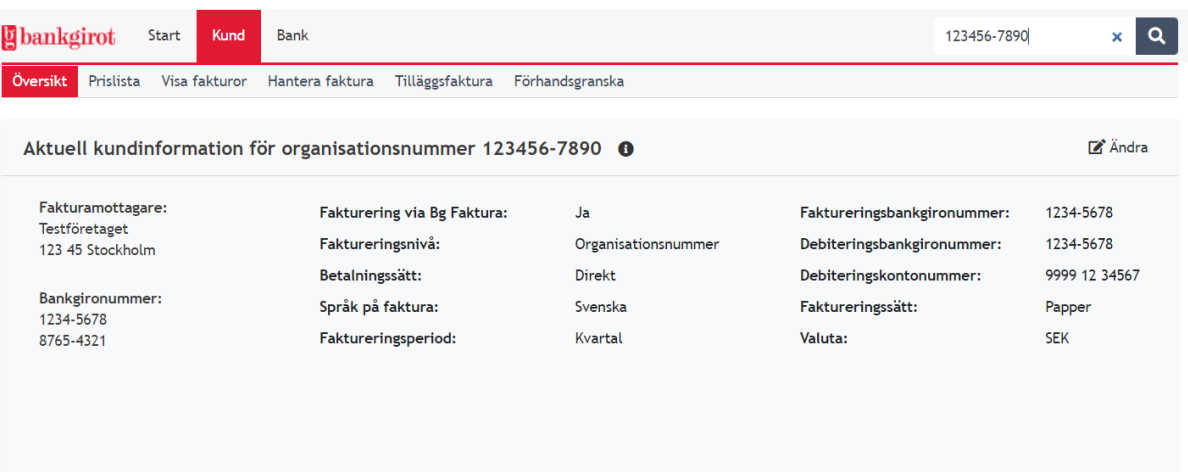

### **Faktureringsnivå, bankgironummer**

Kunden får en faktura för varje bankgironummer som det förekommit betalningstrafik på, förutsatt att bankens fakturagränsbelopp uppnåtts per bankgironummer.

**Observera!** För att alla bankgironummer ska få samma pris bör intervallerna för en fakturarad ha samma pris.

Nedan bild illustrerar hur det kan se ut för en kund som har faktureringsnivå Bankgironummer.

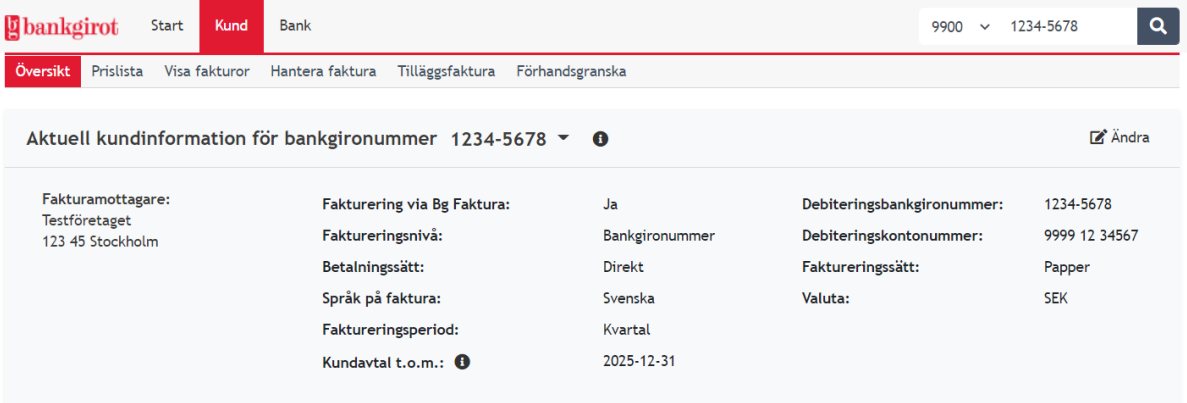

Nedan beskrivs de olika rubrikerna under aktuell kundinformation

### **Fakturamottagare**

Här visas fakturamottagarens namn och adress.

Det finns två olika alternativ för adresshantering. Förvalt är debiteringsbankgironumrets adress som hämtas från bankernas avtalsregister Bg Avtal.

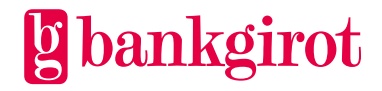

Det går även att manuellt registrera en avvikande adress i Bg Faktura. Det gör du genom att

- 1. klicka på *Ändra* uppe till höger
- *2.* Välj *Manuell registrering*
- 3. Redigera mottagarens namn och/eller adress
- 4. Välj *spara* nere till höger

**Observera!** En manuell registrering av adress påverkas inte av eventuella adressändringar i Bg Avtal.

### **Fakturering via Bg Faktura**

Här visas om kunden faktureras via Bg Faktura eller inte. Står det *Ja* innebär det att Fakturering sker via Bg Faktura.

Följ nedanstående steg för att utföra ändringar.

- 1. Välj *Ändra* uppe till höger
- 2. Välj om kunden ska faktureras via Bg Faktura eller inte
- 3. Välj *spara* nere till höger

### **Betalningssätt**

*Direkt* innebär att fakturan betalas genom direktdebitering via Autogiro. *Manuell* innebär att kunden betalar till bankens krediteringsbankgironummer som finns angivet på fakturan.

För övriga fakturor, t.ex. påminnelsefakturor, slutfakturor eller fakturor till statliga myndigheter är betalningssätt alltid manuell.

Följ nedanstående steg för att utföra ändringar.

- 1. Välj *Ändra* uppe till höger
- 2. Välj om kunden ska ha betalningssätt direkt eller manuell
- 3. Välj *Spara* nere till höger

### **Språk på Faktura**

Kunden kan faktureras på svenska och engelska. Banken (superuser) måste då ha skapat en översättning av tjänstestrukturen till engelska.

Följ nedanstående steg för att utföra ändringar.

- 1. Välj *Ändra* uppe till höger
- 2. I rullistan väljer du det språk som ska tillämpas på kundens faktura
- 3. Välj *Spara* nere till höger

### **Faktureringsperiod**

Fakturering kan utföras per månad, kvartal, halvår eller helår.

Följ nedanstående steg för att utföra ändringar.

- 1. Välj *Ändra* uppe till höger
- 2. I rullistan väljer du den faktureringsperiod du önskar
- 3. Välj *Spara* nere till höger

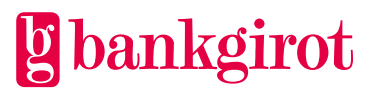

### **Kundavtal t.o.m.:**

Kundavtal t.o.m. avser datum då kundunikt pris upphör att gälla om inte avtalet förlängs. Bankens standardpris gäller när avtalstiden gått ut. Kundavtalet gäller till och med det sista datumet den valda månaden.

**Observera!** Om kunden inte har något kundunikt pris kommer rubriken **Kundavtal t.o.m.:** inte att synas under aktuell kundinformation.

Följ nedanstående steg för att utföra ändringar.

- 1. Välj *Ändra* uppe till höger
- 2. Fyll i årtal och välj månad i rullistan
- 3. Välj *Spara* nere till höger

### **Faktureringsbankgironummer**

För faktureringsnivå organisationsnummer innebär det att fakturan behandlas baserat på de uppgifter som faktureringsbankgironumret har. Detta innebär bland annat att fakturan skickas till den adress som faktureringsbankgironumret har.

För faktureringsnivå bankgironummer innebär det att varje bankgironummer under organisationsnumret är faktureringsbankgironummer. Därmed behandlas respektive faktura baserat på de uppgifter som varje bankgironummer har.

### **Debiteringsbankgironummer**

Debiteringsbankgironumret är kopplat till det bankkonto som belastas vid direktdebitering.

Om faktureringsnivå är organisationsnummer, kommer alla tillhörande bankgironummer att faktureras på detta debiteringsbankgironummer.

Om faktureringsnivå är bankgironummer, skapas en separat faktura för varje bankgironummer under organisationsnumret.

**Observera!** Ett debiteringsbankgironummer får inte vara ett avregistrerat bankgironummer.

Följ nedanstående steg för att ändra debiteringsbankgironummer.

- 1. Välj *Ändra* uppe till höger.
- 2. På vänster sida får du upp valbara debiteringsbankgironummer. Om organisationsnumret har flera aktiva bankgironummer kan knappen *visa fler* synas. Klicka då på knappen *visa fler* för att se samtliga bankgironummer.
- 3. Välj det bankgironummer som ska debiteras.
- 4. Klicka på *Välj*
- 5. Notera att det nya debiteringsbankgironumret kan ha andra uppgifter än det föregående, t.ex. adress. Vill du ändra det, görs det i denna vy.
- 6. Välj *Spara*

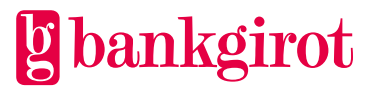

**Observera** att fakturaadressen kan påverkas vid byte av debiteringsbankgironummer.

Adressen hämtas från debiteringsbankgironumrets uppgifter i Bg Avtal, bankernas avtalsregister, om det inte finns en manuellt registrerad adress i Bg Faktura.

### **Debiteringskontonummer**

Visar vilket kontonummer som är knutet till debiteringsbankgironumret. Om kontonumret visas med enbart nollor, beror det på att samtliga bankgironummer under organisationsnumret har avregistrerats. Då skapas en slutfaktura till kunden för manuell inbetalning.

**Observera!** Att det alltid annars ska finnas ett debiteringsbankgironummer kopplat till organisationsnumret.

### **Faktureringssätt**

Fakturan kan endast framställas på papper.

### **Valuta**

Det är endast möjligt att fakturera i SEK.

### **Kundinformation vid senaste faktureringstillfället**

Den vy som visas under aktuell kundinformation är kundhistoriken.

Vyn visar kundens faktureringsuppgifter vid senaste faktureringstillfället. Om kunden inte har fakturerats tidigare finns ingen historik att visa, vilket framgår av en informationstext.

Klicka på pilen för att ta del av informationen

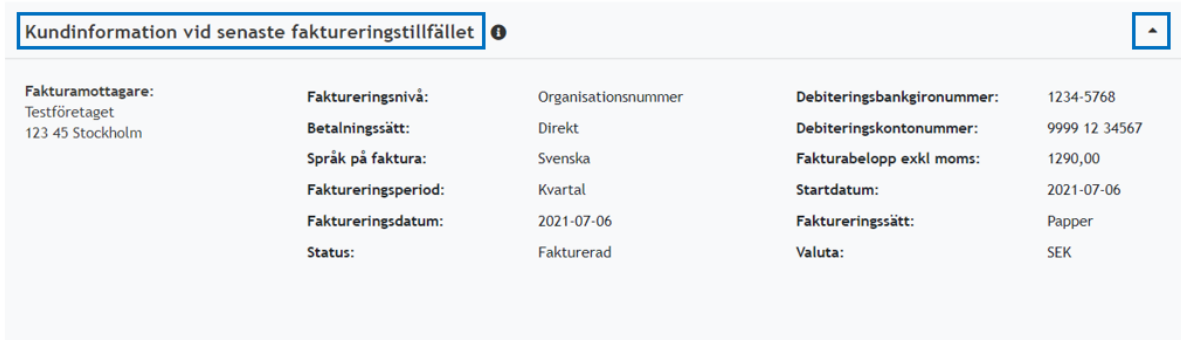

#### <span id="page-8-0"></span> $5.2$ **Prislista**

Vyn visar kundens prislista jämfört med bankens standardprislista.

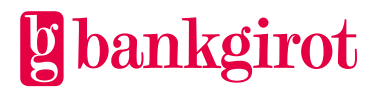

Kundunika priser som angivits med procent kommer att följa bankens standardprislista när den ändras.

Fasta kundunika priser ändras inte när banken ändrar bankens standardprislista.

Den prislista som visas kan omfatta en del av prislistan eller hela prislistan – välj det du vill se i rullgardinsmenyn.

Med radioknappen kan du välja mellan att se gällande eller kommande priser.

### **Rubrikerna i Prislistan**

- Tjänst visar alla tjänster enligt bankens tjänstestruktur/prislista.
- Intervall visar den tjänstestruktur och volymintervall som finns i bankens standardprislista.
- Bankpris bankens standardpris.
- Kundpris kundunikt, tidsbegränsat pris.
- Enhet visar om det kundunika priset är fast eller med viss procentsats. (Procentsatsen anger hur stor andel av bankens standardpris som kunden faktureras).
- Datum t.o.m. datum då kundunikt pris upphör att gälla om inte avtalet förlängs. (Bankens standardpris gäller när avtalstiden gått ut).
- Antal visar antal transaktioner för viss tjänst som kunden nyttjat från årets början till senaste faktureringstillfälle.

### <span id="page-9-0"></span>**5.2.1 Ändra kundens prislista**

Kundpriserna kan endast registreras på organisationsnummernivå och inte på bankgironummernivå. Detta gäller fasta och procentuella kundpriser.

Fast kundunikt pris gäller så länge avtalet med kunden gäller. Det ändras inte när banken ändrar standardprislistan.

Datum t.o.m. - Visar när kundunika priser övergår till bankens standardpris. Bocka i 'Visa gällande priser' uppe till vänster för att se kolumnen.

Datum fr.o.m. – Visar när kundunika priser börjar gälla. Bocka i 'Visa kommande priser' uppe till vänster för att se kolumnen.

Välj i rullgardinsmenyn vilken grupp av tjänster du vill ändra i prislistan. Du kan även scrolla ner till en tjänst och klicka på pennan för att ändra pris alternativt kan du välja '*Ändra alla*'.

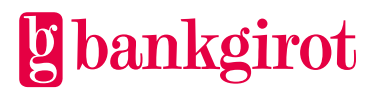

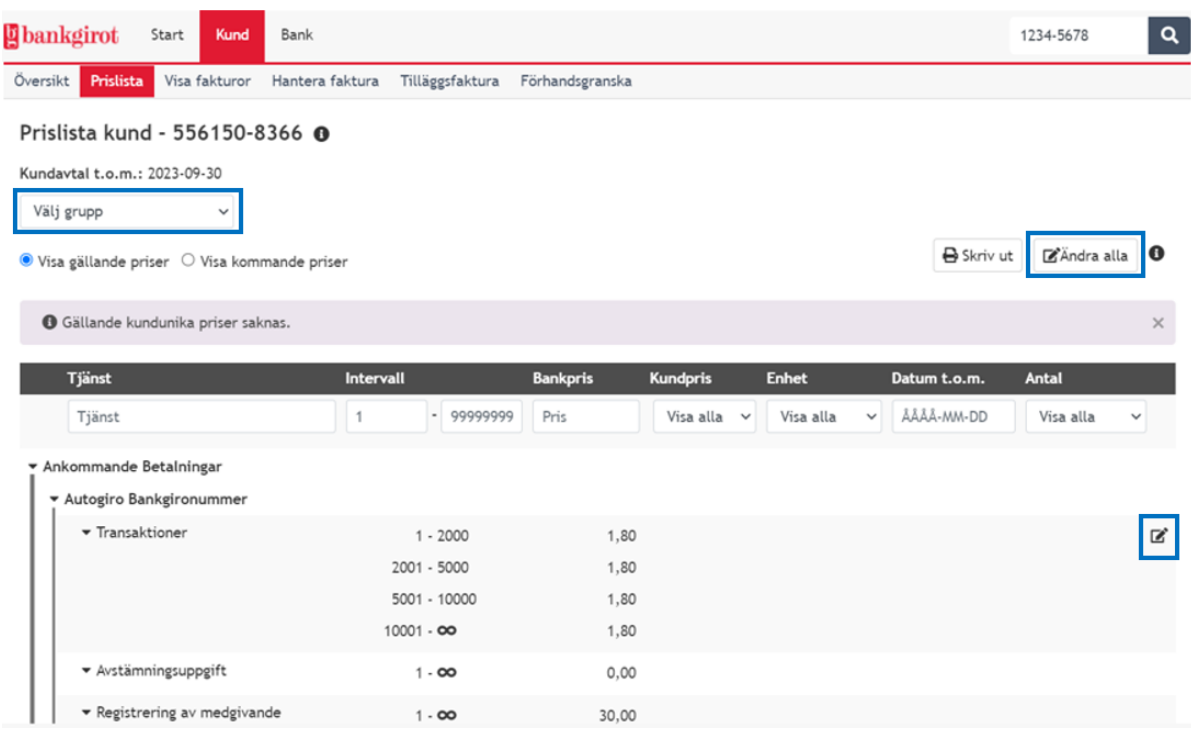

### **Nytt kundpris – fast pris**

Ange det nya kundunika priset i rutan på aktuell rad. Det går att sätta olika pris för olika intervall inom samma tjänst. Skriv det nya priset med heltal, kommatecken och decimaler, t.ex. 99,99. Om det sedan tidigare ligger ett kundunikt pris måste du först ta bort det.

Exemplet nedan illustrerar hur det kan se ut när man klickar på pennan. Fyll i det nya kundpriset och välj *spara*

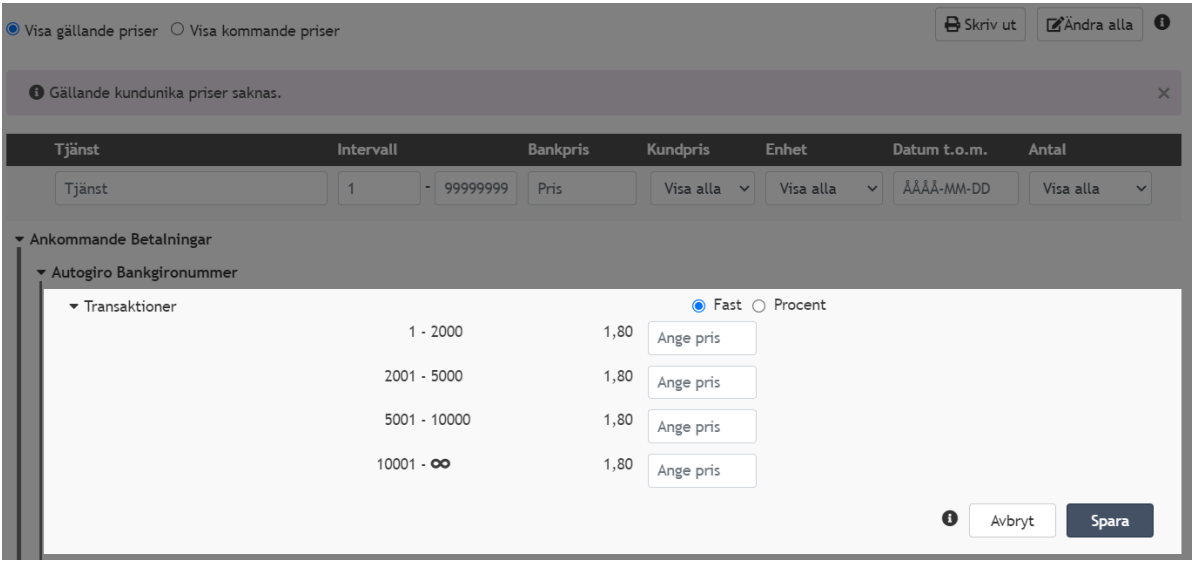

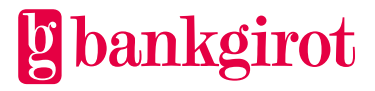

### **Datum fr.o.m.**

För kommande priser måste du ange när priset ska börja gälla. Datum ska vara den första i månaden och måste ligga före slutdatum för "Kundavtal tom" i rubriken.

Kundpriserna gäller från den första bankdagen i nästkommande månad.

**Observera!** Om kunden har faktureringsperiod *kvartal* och kundpriset ändras mitt i perioden så blir kundpriset gällande fr.o.m. hela faktureringsperioden.

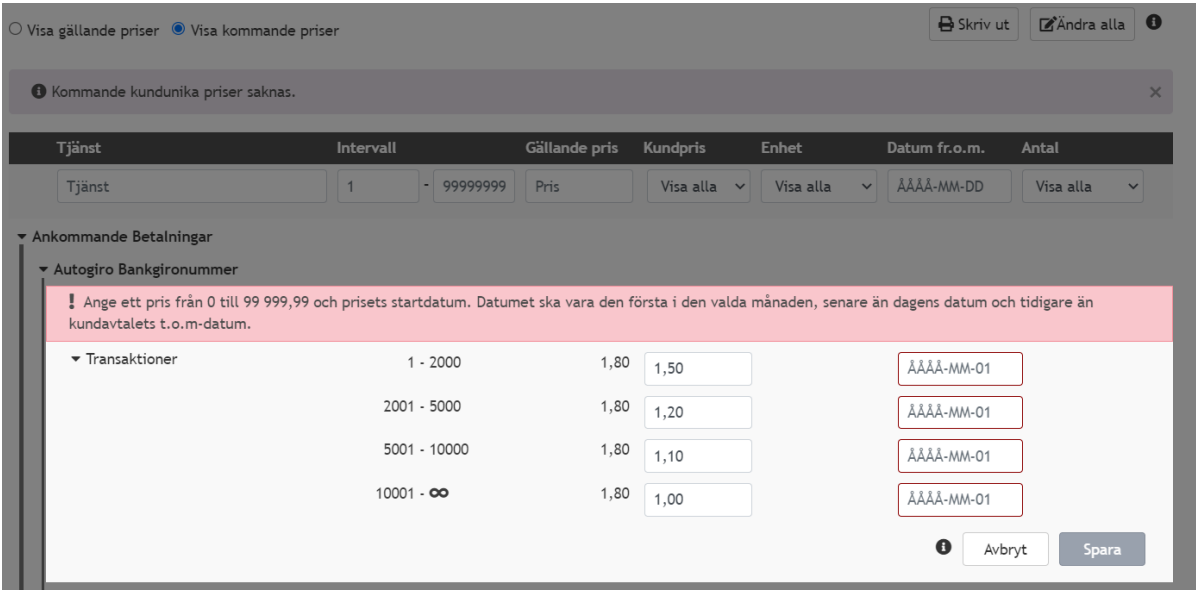

### <span id="page-11-0"></span>**5.2.2 Ändra kundens prislista i %**

Kundunikt pris i procent kommer att följa bankens standardprislista när den ändras.

Kundunikt pris i procent bör inte användas vid fakturering på bankgironummernivå, då prissättningen sker på hela fakturarader och samtliga intervaller.

Med radioknappen kan du välja mellan att ändra gällande eller kommande priser.

Välj i rullgardinsmenyn vilken grupp av tjänster du vill ändra i prislistan. Du kan även scrolla ner till en tjänst och klicka på pennan för att ändra pris alternativt kan du välja '*Ändra alla*'.

### **Procent**

Bocka i 'procent' för den tjänst du vill ändra priset på. Ange i procent hur stor andel av bankens standardpris som kunden ska rabatteras. Du kan endast sätta procent per hel tjänst, dvs. samma procentsats för tjänstens alla prisintervall. Se exempel nedan.

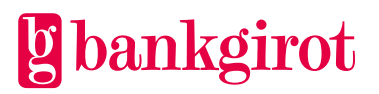

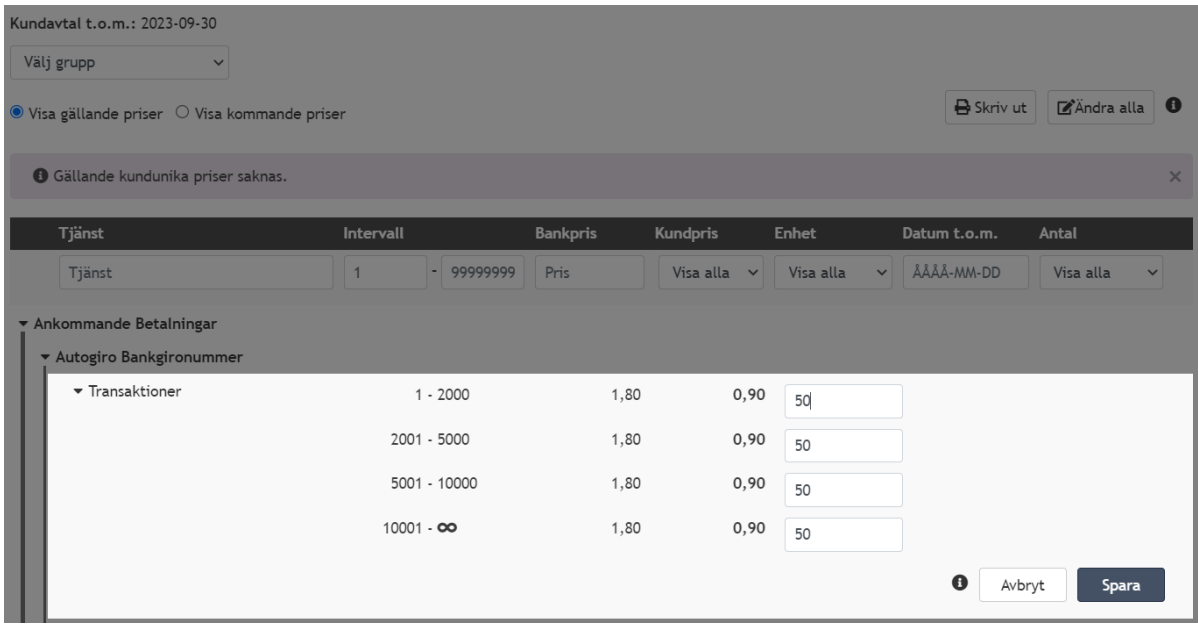

### **Datum tom**

För gällande priser - visar hur länge den kundunika procentsatsen ska gälla för kunden.

### **Datum from**

För kommande priser – Ange när priset ska börja gälla. Datum ska vara den första i månaden och måste ligga före slutdatum för *Kundavtal tom* i rubriken. Kundpriserna gäller från den första bankdagen i nästkommande månad. **Observera!** Om kunden har faktureringsperiod *kvartal* och kundpriset ändras mitt i perioden så blir kundpriset gällande from hela faktureringsperioden.

## <span id="page-12-0"></span>**6 Visa fakturor**

I denna vy kan du se kundens fakturor från de senaste 18 månaderna. Genom att klicka på PDF-ikonen har du möjligheten att ladda ner fakturan i PDFformat.

Informationen som visas per rad är hämtad från senaste faktureringstillfälle och med hjälp av filtrering samt sortering kan du smidigt hitta fakturan du söker.

Nedan bild illustrerar hur det kan se ut i vyn *Visa fakturor*.

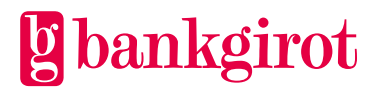

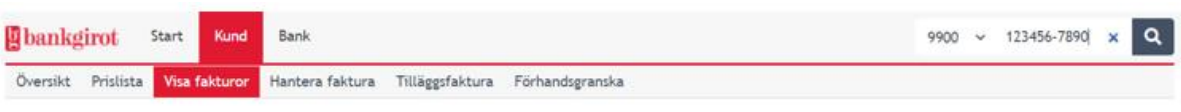

Fakturor för 123456-7890 <sup>o</sup>

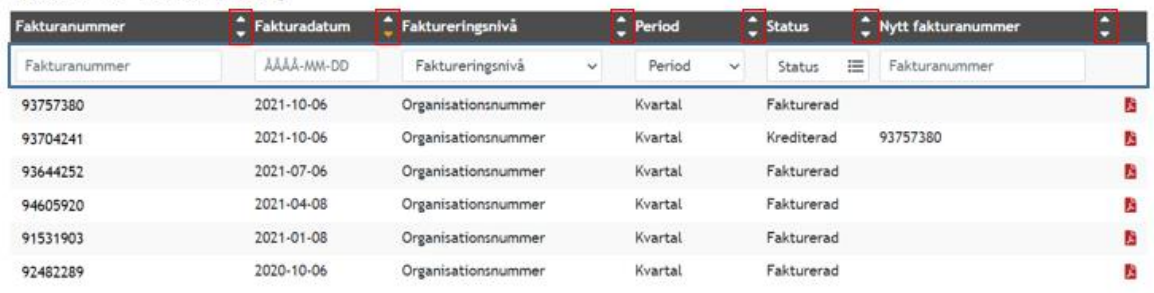

För att se respektive fakturarad för en specifik faktura i gränssnittet kan du klicka på den fakturan du vill titta på.

Nedan bild illustrerar fakturaraderna för en specifik faktura. Klicka på pilarna för respektive fakturad för att se Produkt-ID.

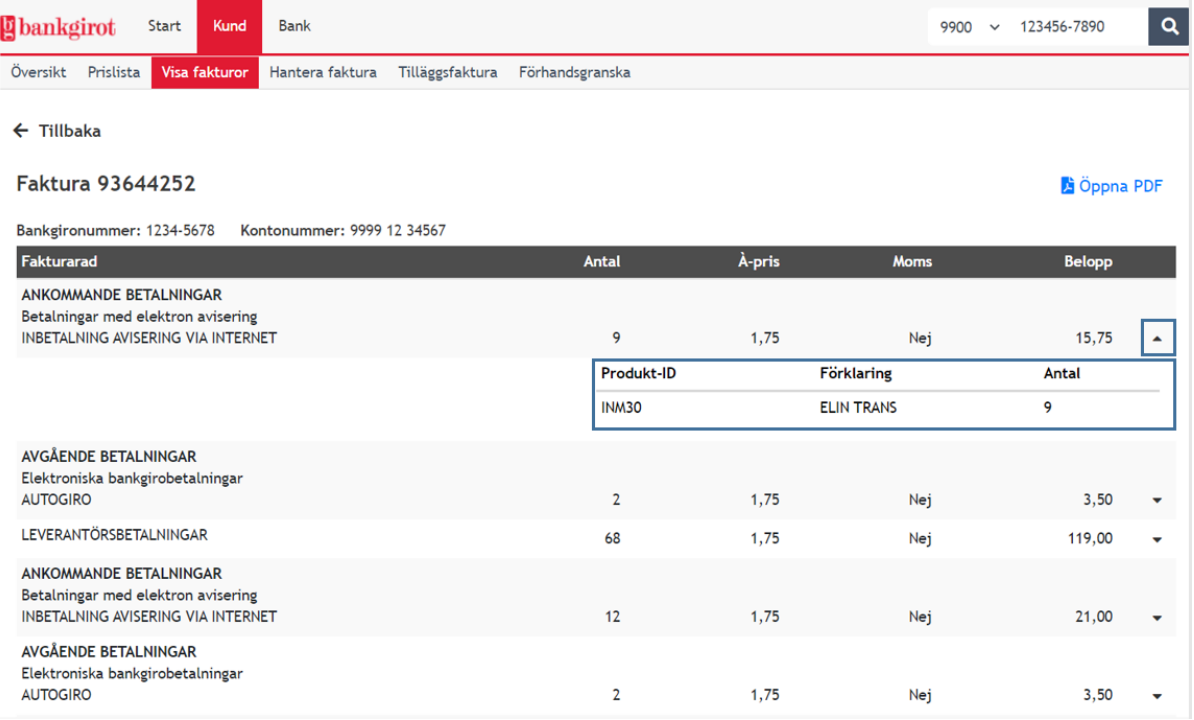

#### <span id="page-13-0"></span> $6.1$ **Sök faktura**

Du kan även söka direkt på en faktura om du har fakturanumret. Detta gör du genom att välja *Faktnr* i radioknappen till vänster om sökfunktionen och sedan skriva in det fakturanummer du vill söka på i sökfältet och klicka på sök.

Detta illustreras i bilden nedan.

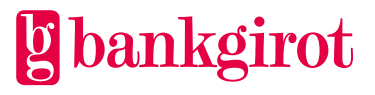

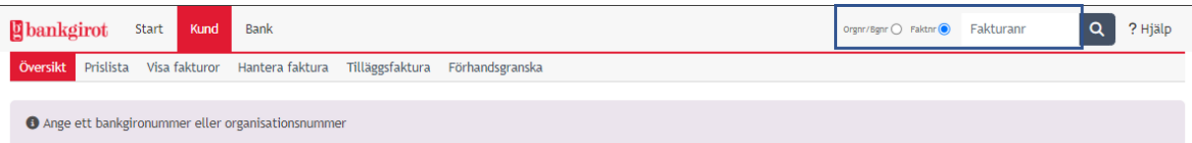

Vid sökning på fakturanummer kommer du komma in under fliken *visa fakturor* och den faktura du har sökt på.

Du kan härifrån välja att expandera för att se fakturadetaljer.

# <span id="page-14-0"></span>**7 Hantera faktura**

I vyn *Hantera faktura* kan du se historiska fakturor.

Informationen som visas per rad är hämtad från senaste faktureringstillfälle och med hjälp av filtrering samt sortering kan du smidigt hitta fakturan du söker.

Denna vy hjälper dig att hitta faktureringsunderlag och ger dig möjligheten att makulera eller kreditera fakturor.

Nedan bild illustrerar hur det kan se ut i vyn *Hantera Faktura*.

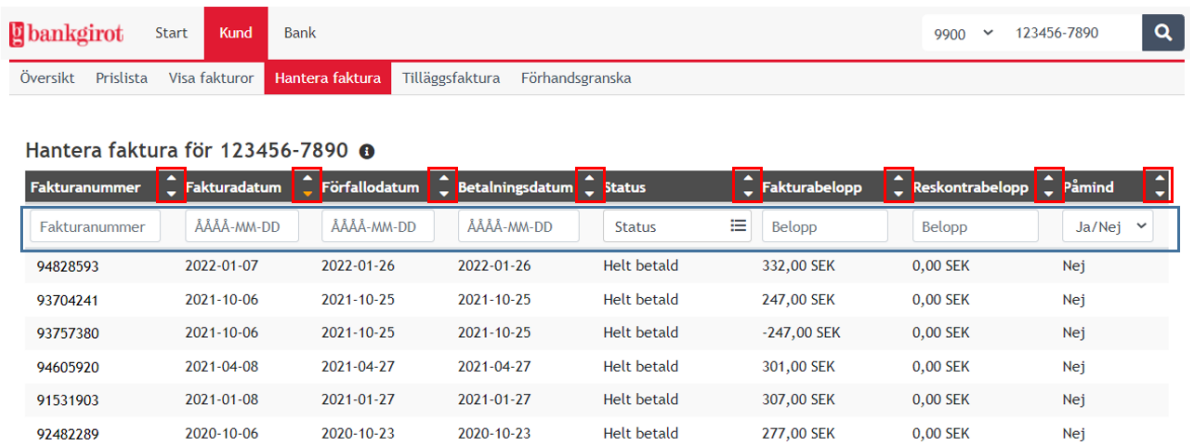

I denna vy har du inte möjlighet att ladda ner fakturan i PDF-format. Däremot kan du klicka på en faktura för att se fakturadetaljerna. Se avsnitt *[6.1 Visa fakturor](#page-12-0)* för hur du går tillväga för att ladda ner fakturor i PDF-format.

#### <span id="page-14-1"></span> $7.1$ **Status på fakturor**

**Preliminär** – Aktuell för förhandsgranskning och kan makuleras. **Definitiv –** Fakturan har skickats till kunden och kan krediteras. **Helt betald –** Makulering/kreditering är inte möjlig. Ärendet måste hanteras av banken.

**Makulerad** – Fakturan har makulerats och ingen faktura har skickats till kunden. **Klar –** Se beskrivning för status Helt betald. Fakturor med status Klar är alltid helt betalda. Den avvikande benämningen beror på en åtgärd i reskontran.

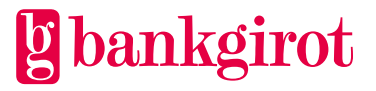

**Definitivt överförd –** Debitering för Autogiro har skickats men banken har ännu inte fått återrapportering avseende debiteringen.

### **Påminnelsefakturor**

I vyn *Hantera Faktura* kan du även se om kunden har fått en påminnelsefaktura. Genom att sortera på kolumnen *Påmind* kan du enkelt se om din kund har fått en påminnelsefaktura.

Se [Tidsaxeln](#page-29-0) för att se när påminnelsefakturor skickas till kund.

#### <span id="page-15-0"></span>**Makulering/kreditering av faktura**  $7.2$

Makulering kan endast utföras på fakturor som har status *Preliminär* som innebär att fakturan väntar på förhandsgranskning, dvs. innan fakturan skickats till kunden.

Kreditering kan utföras på fakturor med status *definitiv*, som redan skickats till kunden och kan göras fram till två bankdagar före förfallodagen. Krediteringen gäller hela fakturan.

Skillnaden mellan makulering och kreditering är att makulering görs innan fakturan skickats till kund. Kreditering görs då kunden redan fått fakturan, men innan den blivit betald.

Vid makulering skickas det inte ut någon faktura till kunden, vid kreditering skickas det ut en kreditfaktura.

Vid både makulering och kreditering ges möjlighet att skapa en ny faktura med den gamla som utgångspunkt.

Klicka på den faktura du vill åtgärda under *Hantera Faktura*. Kundens uppgifter samt fakturarader visas och beroende på fakturans status visas eventuellt också en Makulera- eller Kreditera-knapp.

### <span id="page-15-1"></span>**7.2.1 Kreditera faktura**

Kreditering kan göras fram till **två bankdagar** före förfallodagen och då fakturan har status definitiv. Kreditering görs alltid på hela fakturabeloppet. Vid kreditering ges möjlighet att skapa en ny faktura med den gamla som utgångspunkt.

### **Följ nedanstående steg för att kreditera en faktura**

- 1. Välj rubriken *Kund* och underrubriken *Hantera Faktura*
- 2. Klicka på den fakturan du vill kreditera. Notera att enbart fakturor som har status *definitiv* kan krediteras
- 3. Klicka på *Kreditera*. Du får därefter en fråga om du vill skapa en ny faktura med den tidigare som utgångspunkt. Välj ja eller nej. **OBS!** Väljer du nej kan du inte senare skapa en ny faktura under innevarande faktureringsperiod.
- 4. Väljer du *Ja, kreditera faktura och skapa en* ny kan du nu redigera priser för respektive fakturad och radera fakturaraderna. Eftersom fakturan återger den faktiska betalningstrafik som kunden nyttjat under fakturaperioden kan inte antal ändras.

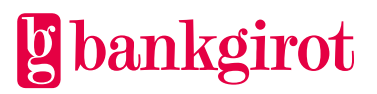

- 5. När du är klar bekräftar du kreditering genom att klicka på *Spara* nere till höger
- 6. Kreditfakturan visas nu under *Visa fakturor* och skickas till kund nästkommande bankdag

Nedanstående bilder illustrerar hur det kan se ut när du krediterar en faktura med den tidigare som utgångspunkt

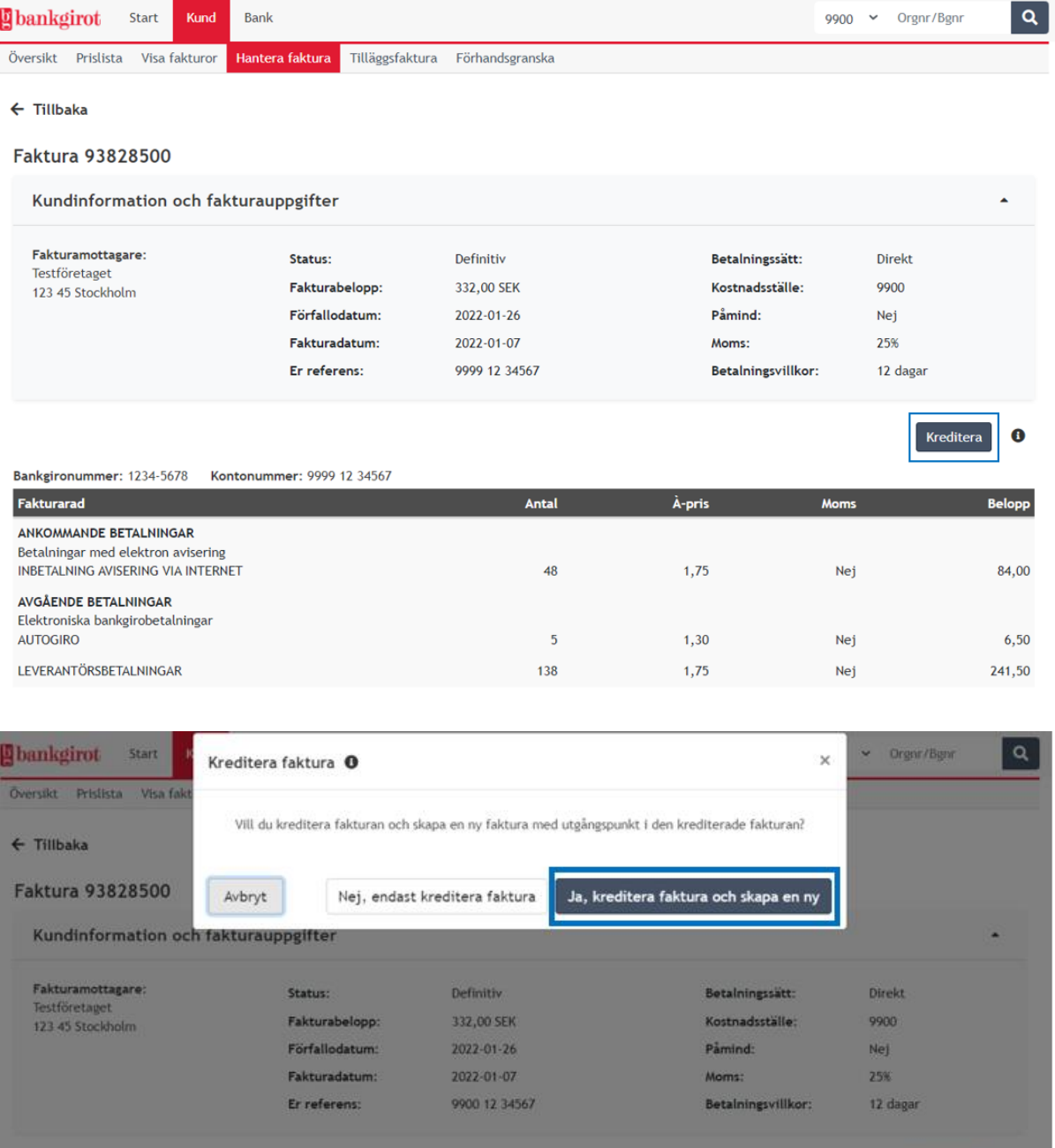

### <span id="page-16-0"></span>**7.2.2 Skapa ny faktura**

Om du angivit att du vill skapa en ny faktura med den gamla som utgångspunkt visas nu den gamla fakturan och du kan ändra prisuppgifterna i den nya fakturan.

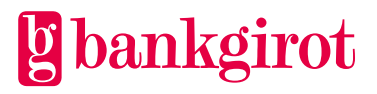

 $\bullet$ 

Du kan ändra pris på en rad genom att klicka på priset, eller ta bort en hel rad genom att klicka på papperskorgen.

Eftersom fakturan återger den faktiska betalningstrafik som kunden utnyttjat under fakturaperioden kan inte antal ändras.

Kom ihåg att klicka på *spara* om du vill ha kvar fakturan. Det nya fakturanumret visas och den nya fakturan skickas till kunden nästkommande bankdag Skapa ny faktura

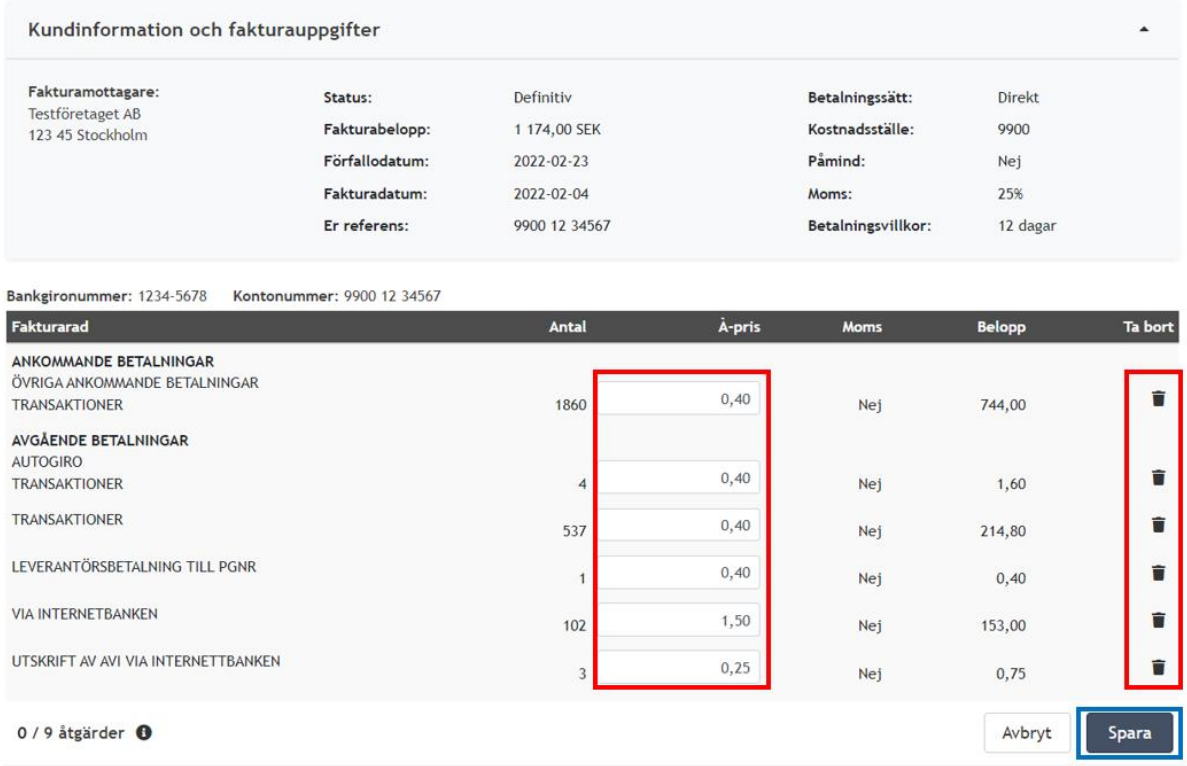

### <span id="page-17-0"></span>**7.2.3 Makulera faktura**

Makulering kan göras för fakturor som har registrerats för förhandsgranskning och har status *preliminär.* Fakturan finns tillgänglig för makulering i **tre bankdagar**. Makuleras inte fakturan, skickas den automatiskt ut till kund efter dessa dagar.

Vid makulering ges möjlighet att skapa en ny faktura med den gamla som utgångspunkt.

### **Följ nedanstående steg för att makulera en faktura**

- 1. Välj rubriken *Kund* och underrubriken *Hantera Faktura*
- 2. Klicka på den fakturan du vill makulera. Notera att enbart fakturor som har status preliminär kan makuleras.
- 3. Klicka på Makulera. Du får därefter en fråga om du vill skapa en ny faktura med den tidigare som utgångspunkt. Välj ja eller nej. **OBS!** Väljer du nej kan du inte senare skapa en ny faktura under innevarande faktureringsperiod.

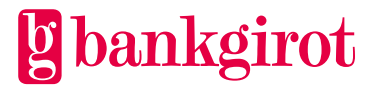

- 4. Bekräfta makulering genom att klicka på *spara* eller gå vidare med att redigera den nyskapade fakturan.
- 5. Den makulerade och den nya fakturan finns att titta på under *Hantera faktura* samt *Visa fakturor.*

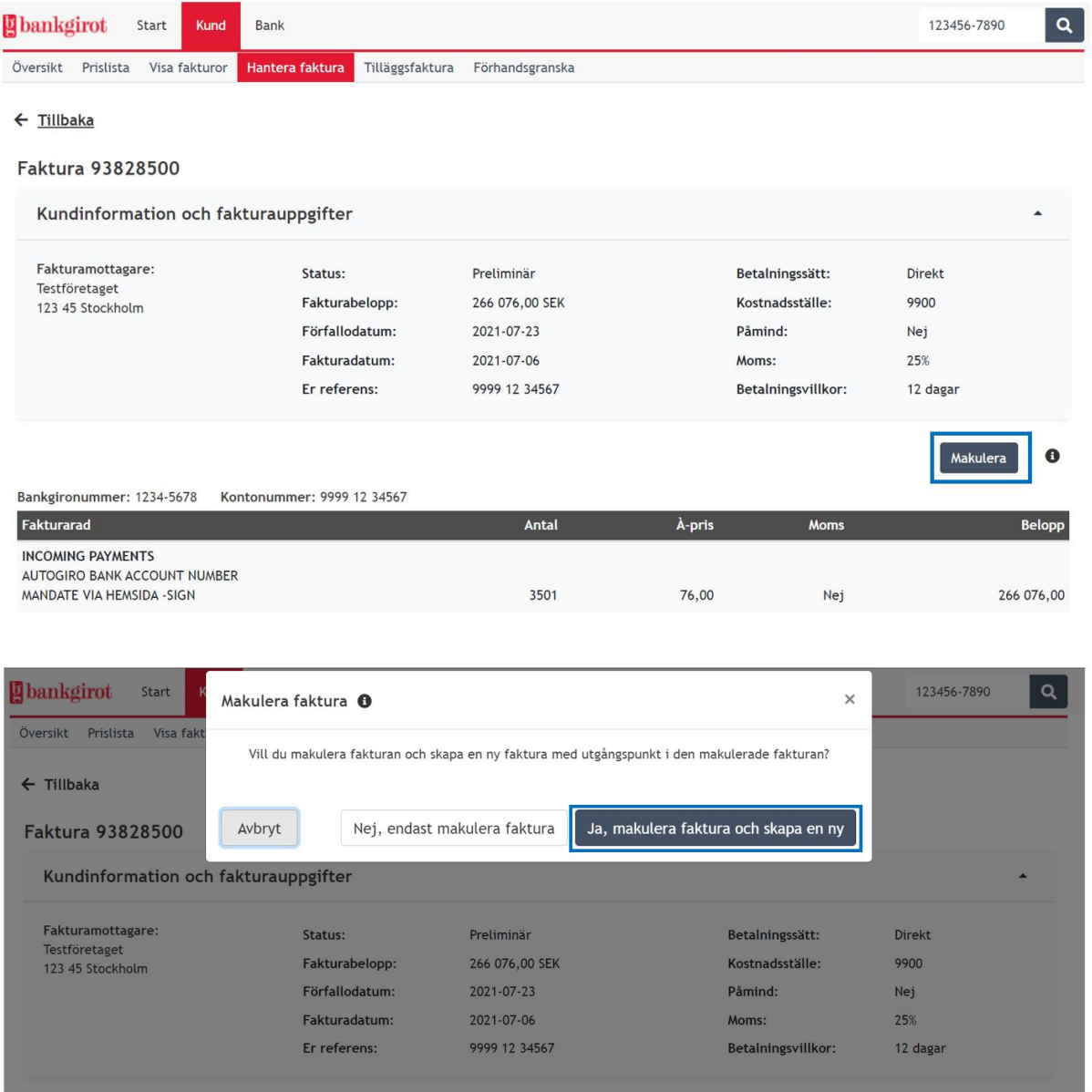

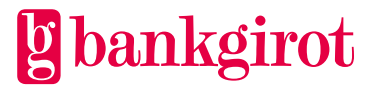

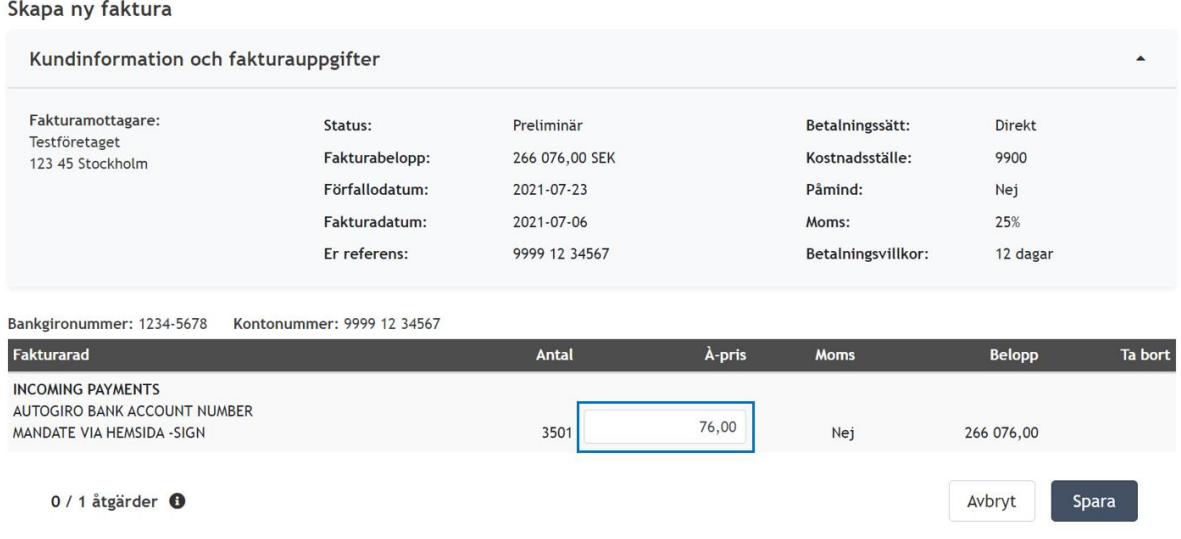

#### <span id="page-19-0"></span> $7.3$ **Tilläggsfaktura**

Här kan du välja att antingen lägga till nya fakturarader till kundens nästkommande faktura eller att skapa en ny separat faktura.

Den registrering du gör i nedan bild är en engångsregistrering som endast tillämpas vid ett tillfälle.

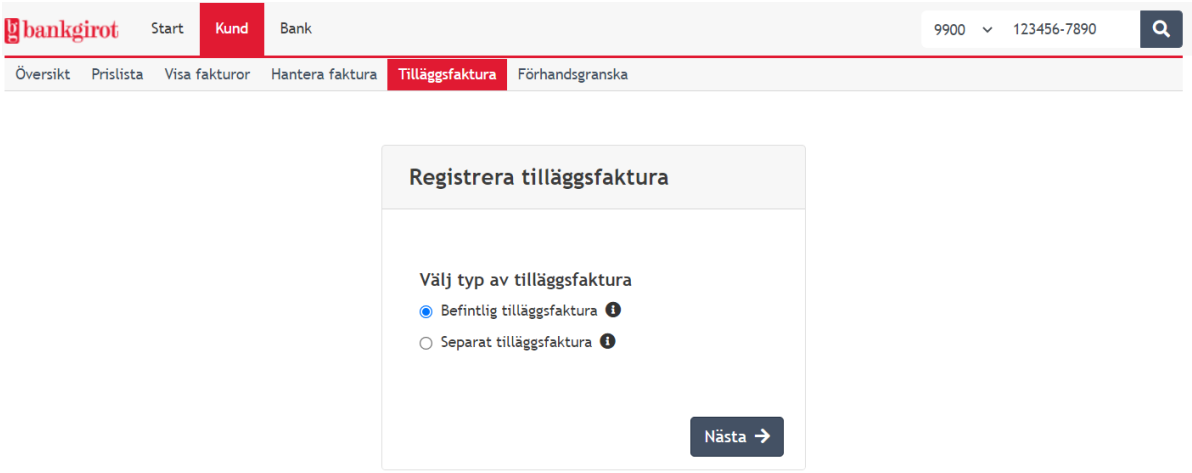

*Befintlig tilläggsfaktura* innebär att nya fakturarader kommer med på kundens nästkommande ordinarie faktura. För kunder med betalningssätt manuell kan endast separat tilläggsfaktura skapas. Tilläggsfakturan skickas till den adress som visas i översikten.

*Separat tilläggsfaktura* skickas till kunden vid nästkommande månadsfakturering, även om kunden har t.ex. kvartalsfakturering. Separat tilläggsfaktura har alltid betalningssätt manuell. Den separata tilläggsfakturan kan skickas till annan adress än den som finns registrerad i översikten.

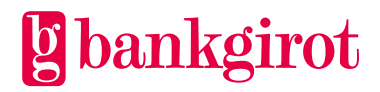

Tilläggsfakturan kan krediteras och makuleras på samma sätt som övriga fakturor. Du har möjlighet att skapa nya fakturarader ända fram till **två bankdagar** före faktureringen. En tilläggsfaktura kan maximalt ha 100 st fakturarader.

### <span id="page-20-0"></span>**7.3.1 Skapa tilläggsfaktura**

Följ nedanstående steg för att skapa en tilläggsfaktura

- 1. Välj *kund* och sedan *tilläggsfaktura* i menyvalet
- 2. Välj *Befintlig tilläggsfaktura* eller *Separat tilläggsfaktura* För Separat tilläggsfaktura kan du välja om du vill ändra adressen för utskicket av tilläggsfakturan. Du kan även välja att lägga till en adressrad genom att klicka på plustecknet.
- 3. Klicka på *Nästa*
- 4. Fyll i det som ska faktureras Fakturarad, antal, À-pris och eventuell moms.
- 5. Välj *Lägg till*
- 6. Om du önskar att lägga till flera fakturarader gör du om steg 4 & 5
- 7. När du är klar väljer du *Spara*
- 8. Det visas ingen bekräftelse, utan raderna ligger kvar som redigeringsbara fram till fakturakörningen. Ingenting händer om du skulle råka klicka på utför flera gånger. De rader som är registrerade hämtas en gång vid fakturakörning.

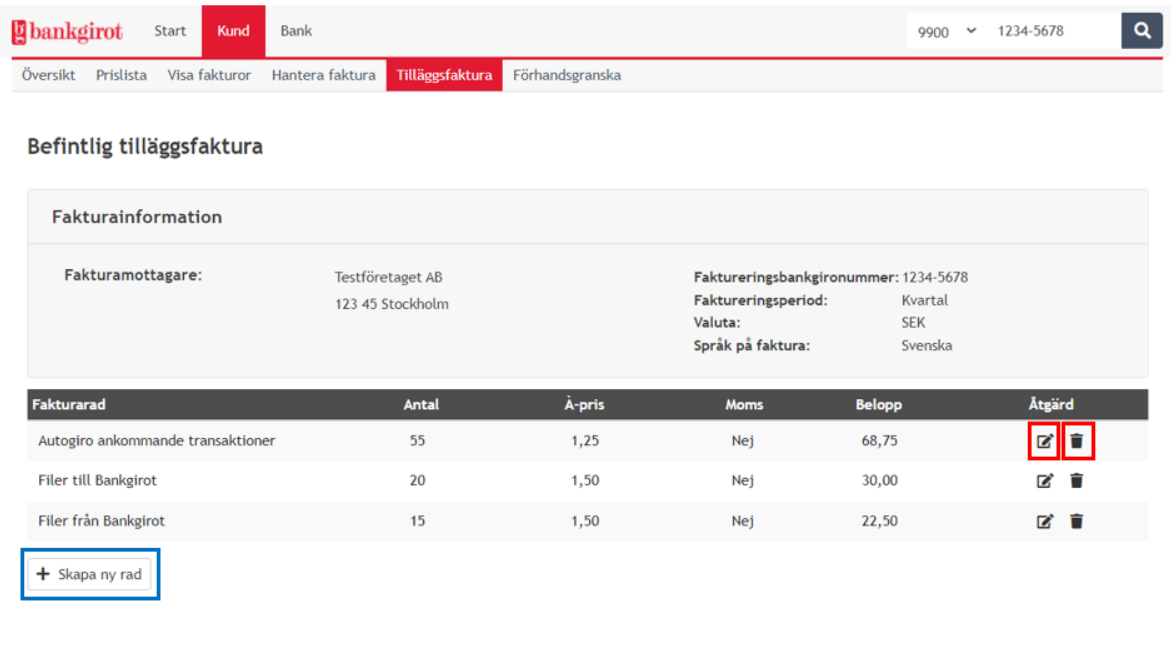

3 / 100 Fakturarader

Avbryt Spara

Nedan bild illustrerar hur det kan se ut för en kund som har tilläggsfaktura.

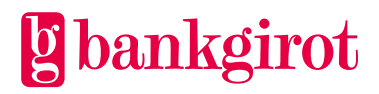

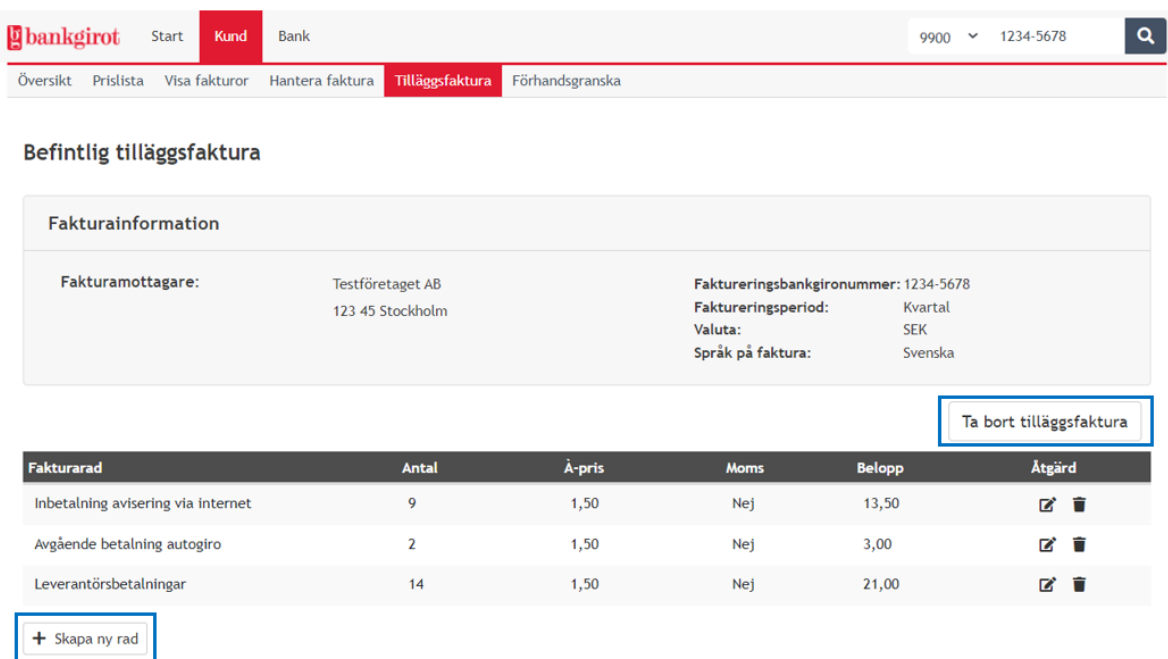

### <span id="page-21-0"></span>**7.3.2 Ändra eller ta bort tilläggsfaktura**

Tilläggsfakturan går att redigera fram till två bankdagar före faktureringen.

### **Gör så här för att ändra eller ta bort fakturarader**

- 1. Välj rubriken *Tilläggsfaktura.* Tidigare registrerad tilläggsfaktura visas.
- 2. Klicka på pennan under kolumnen *Åtgärd* i för att redigera uppgifterna (fakturarad, antal, à-pris, moms eller belopp). Eller klicka på papperskorgen längst till höger för att ta bort en fakturarad.
- 3. Klicka på *Spara*.

### **Gör så här för att ta bort en hel tilläggsfaktura**

- 1. Välj rubriken "Tilläggsfaktura". Tidigare registrerad tilläggsfaktura visas.
- 2. Välj därefter knappen *Ta bort tilläggsfaktura*
- 3. Bekräfta att hela fakturan ska raderas.

#### <span id="page-21-1"></span> $7.4$ **Förhandsgranska**

Förhandsgranskning innebär att kundens nästkommande faktura finns tillgänglig för granskning under tre bankdagar innan den skickas till kunden. Vid granskning ges möjlighet att makulera fakturan och att skapa en ny med utgångspunkt för den makulerade fakturan. Om ingen åtgärd utförs skickas fakturan till kunden när de tre bankdagarna har passerat. Registreringen gäller endast för ett faktureringstillfälle.

Välj Hantera faktura och välj därefter fakturanumret för den aktuella fakturan för att granska. Välj Makulera om fakturan ska ändras eller makuleras.

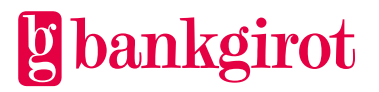

### **Registrera förhandsgranskning**

Följ nedanstående steg för att registrera förhandsgranskning.

- 1. Välj *Kund* och sedan *Förhandsgranska* i menyvalet
- 2. Välj *Registrera*
- 3. Du får nu en bekräftelse på att kunden har markerats för förhandsgranskning

### **Förhandsgranskning, lista**

Här visas en lista över de kunder som registrerats för förhandsgranskning. Listan uppdateras efter varje fakturaframställning. När en faktura har skapats för en viss kund så rensas det organisationsnumret bort från listan. Förhandsgranskning gäller endast vid ett faktureringstillfälle.

### **Granska faktura som registrerats för förhandsgranskning**

- 1. Välj *Hantera faktura* under rubriken *Kund*
- 2. Fakturor med status *preliminär* har registrerats för förhandsgranskning och kan granskas och ev. makuleras.
- 3. För att makulera fakturan följ stegen i [7.2.4 Makulera faktura](#page-17-0)

# <span id="page-22-0"></span>**8 Bank**

#### <span id="page-22-1"></span> $8.1$ **Bankvillkor**

Denna flik visar bankens villkor för framställning av faktura till bankkund. Bankvillkoren kan endast ändras av bankens superuser.

**Lägsta fakturabelopp:** Lägsta fakturabelopp som krävs för att en faktura ska skapas, t ex 200 kr. OBS! Beloppet får inte vara 0 kr.

**Lägsta belopp för slutfakturering:** Fakturagräns för slutfakturering för kund som lämnar banken. OBS! Beloppet får inte vara 0 kr.

**Krediteringsbankgironummer:** Bankens bankgironummer för manuella fakturabetalningar.

**Kundavtalets standardtid:** Antal månader som kundavtalets kundunika prisuppgifter gäller. Här anges bankens standardtid för avtalen.

Bankens standardtid för avtal används när kundunika priser registreras om inget annat datum anges.

#### <span id="page-22-2"></span> $8.2$ **Prislista**

Här visas den tjänstestruktur med volymintervall och standardpriser som banken tillämpar. Om du skulle ha synpunkter på detta kontaktar du superusern på din bank.

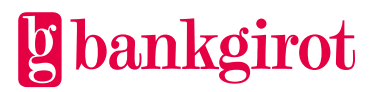

Vissa banker har också registrerat in uppgifter om bankens internpris för viss tjänst för att underlätta för kundansvarig att sätta kundpris.

### <span id="page-23-0"></span>**8.2.1 Ändra prislista**

Välj i rullgardinsmenyn vilken grupp av tjänster du vill ändra i prislistan. Du kan även scrolla ner till en tjänst och klicka på pennan för att ändra pris alternativt kan du välja *Ändra alla*.

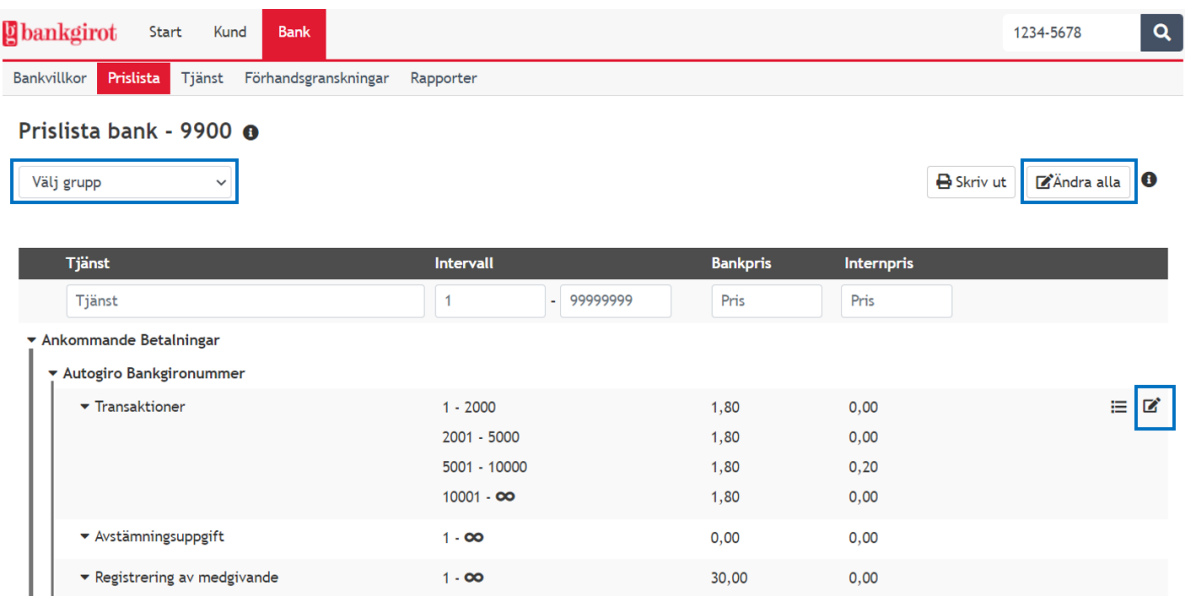

Exemplet nedan illustrerar hur det kan se ut när man klickar på pennan.

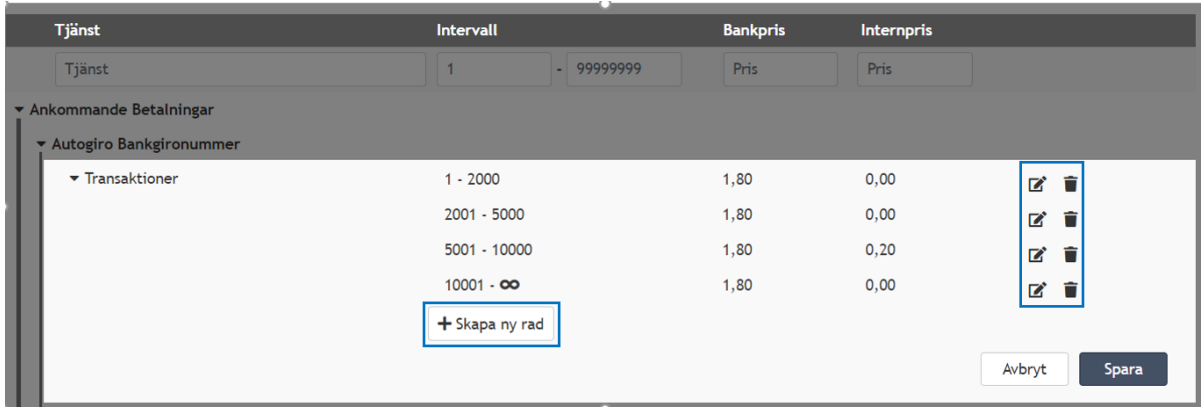

I denna vy kan du välja att skapa en ny rad. Det innebär att du kan lägga till ett nytt intervall samt priset för intervallet.

Du kan även välja redigera genom att klicka på pennan. Papperskorgen väljer du om du vill radera en rad.

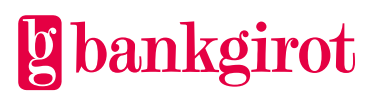

#### <span id="page-24-0"></span>8.3 **Tjänst**

All betalningstrafik som sker inom Bankgirosystemet mäts i olika mätpunkter i Bankstatistiken (BST). Bakom varje fakturarad återfinns ett antal mätpunkter. Varje bank skapar sin egen tjänstestruktur med hjälp av tillgängliga mätpunkter. Längst ner i tjänstestrukturen finns de mätpunkter som banken inte använder för fakturering av kunderna, detta finns tillgängligt under *Ej fördelade produkt-ID*.

Samma mätpunkter går att hitta i fakturabilden under respektive fakturarad. Det är bankens superuser som ansvarar för tjänstestrukturen. Kontakta bankens superuser om du vill ändra på något.

Tjänstestrukturen har tre nivåer

- **Grupp** t.ex. ankommande betalningar, avgående betalningar, kommunikation eller blanketter
- **Rubrik** t.ex. Autogiro, Leverantörsbetalningar, Löne- och kontoinsättningar
- **Tjänst** den egentliga fakturaraden, dvs. det som banken tar betalt för. Det är här som du lägger in mätpunkterna för den betalningstrafik som du vill att banken ska ta betalt för t.ex. transaktioner.

Det går att filtrera på enskild grupp genom att välja önskad grupp i rullistan som heter *Välj grupp* som finns i bilden nedan.

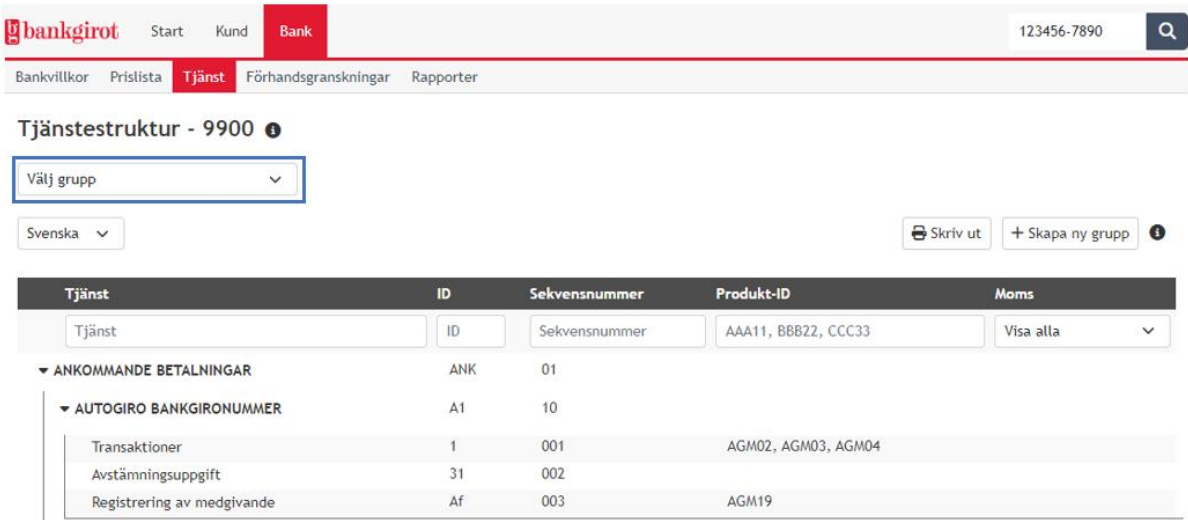

### **Skapa ny grupp**

I denna vy kan superuser på banken välja att skapa ny grupp som används för att fakturera bankens kunder. Syftet är att gruppera rubrikerna och betaltjänsterna.

För att skapa ny grupp, klicka på *skapa ny grupp,* välj sedan *gruppnamn*, *ID* samt *sekvensnummer* därefter väljer du spara.

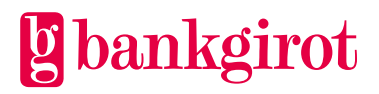

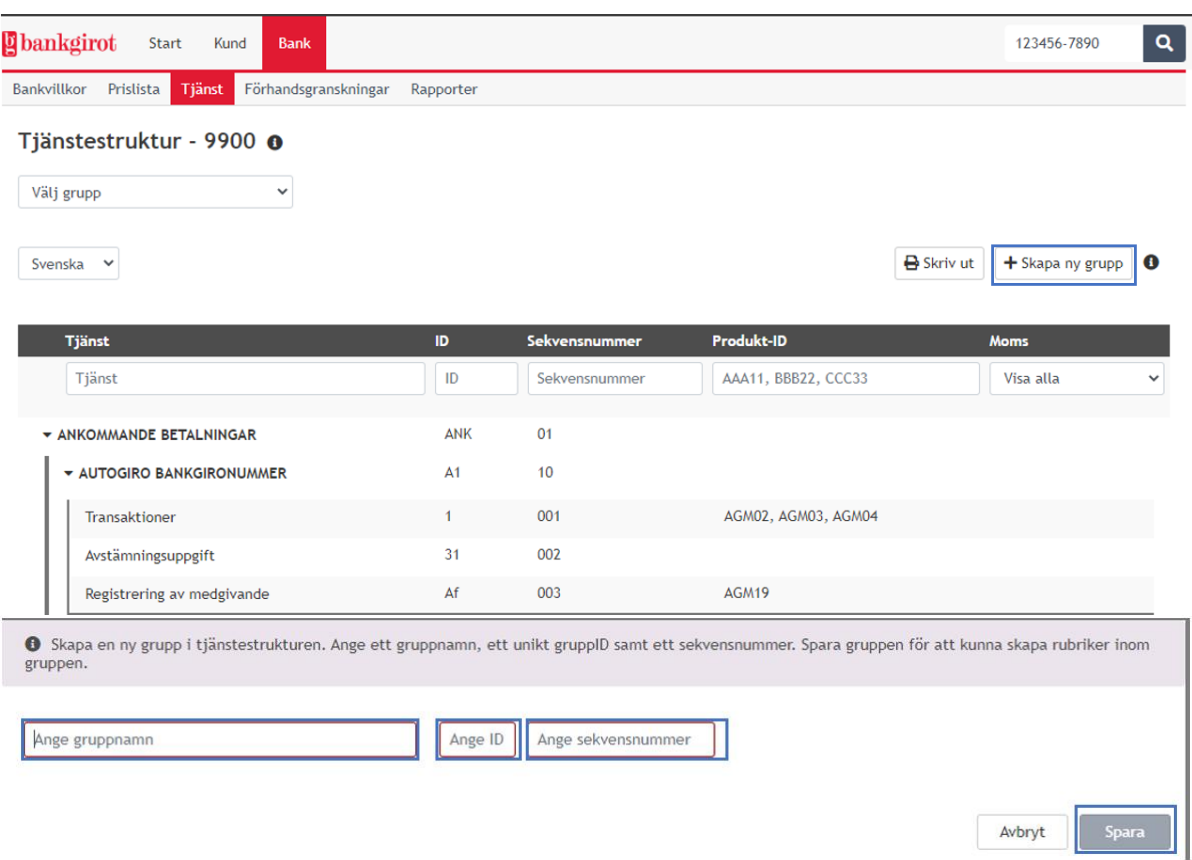

### **Skapa ny rubrik samt tjänst**

Det går även att lägga till både ny rubrik och tjänst.

Genom att klicka på plustecknet anslutet till *grupp* kan du skapa ny *rubrik* och genom att klicka på plustecknet kopplat till *rubrik* så skapas det en ny *tjänst*. Fyll sedan i de fält som krävs och välj sedan spara. Detta illustreras i exemplet nedan.

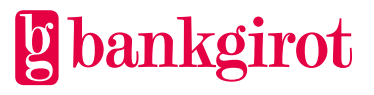

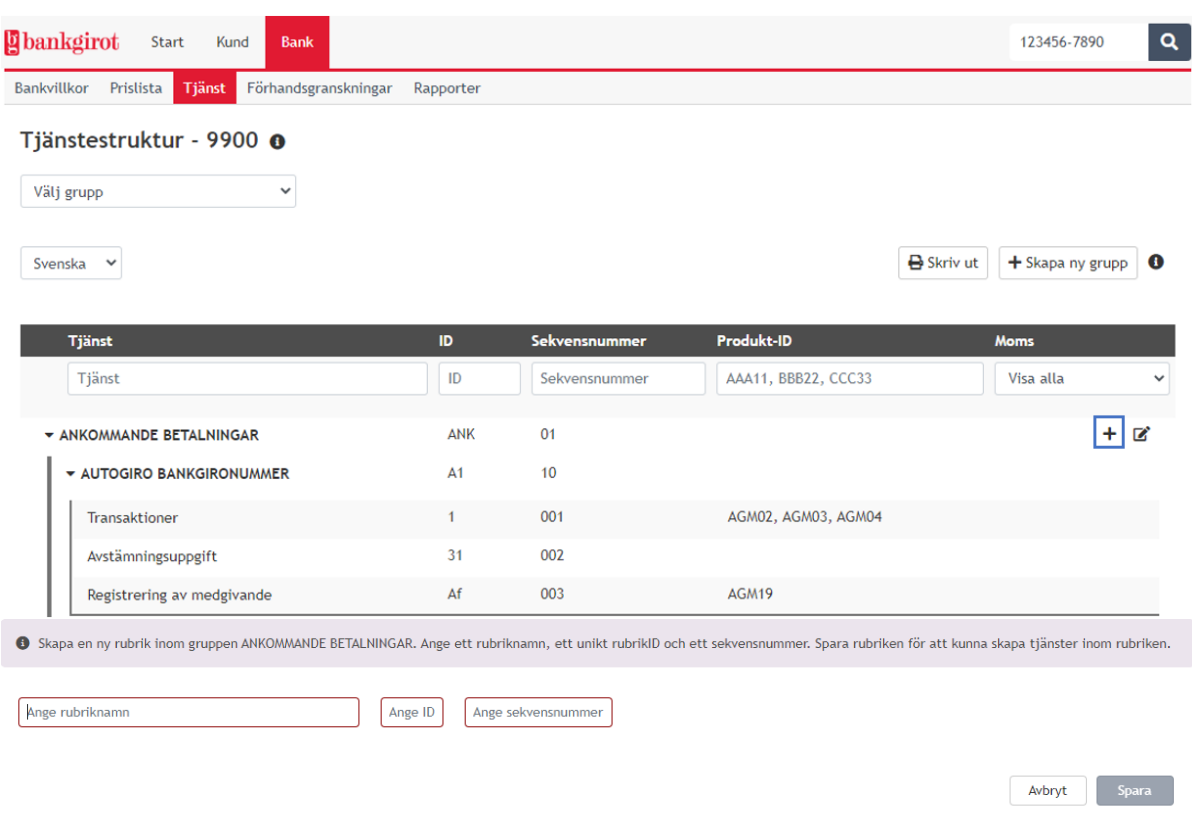

### <span id="page-26-0"></span>**8.3.1 Ändra tjänst**

För att ändra i befintlig tjänstestruktur klicka på pennan till höger, ändringar kan göras i alla tre nivåer av tjänstestrukturen.

Fyll i de nya värden som önskas och välj sedan spara.

Det går även att plocka bort produkt ID:n genom att klicka på papperskorgen.

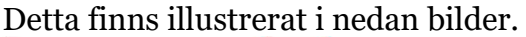

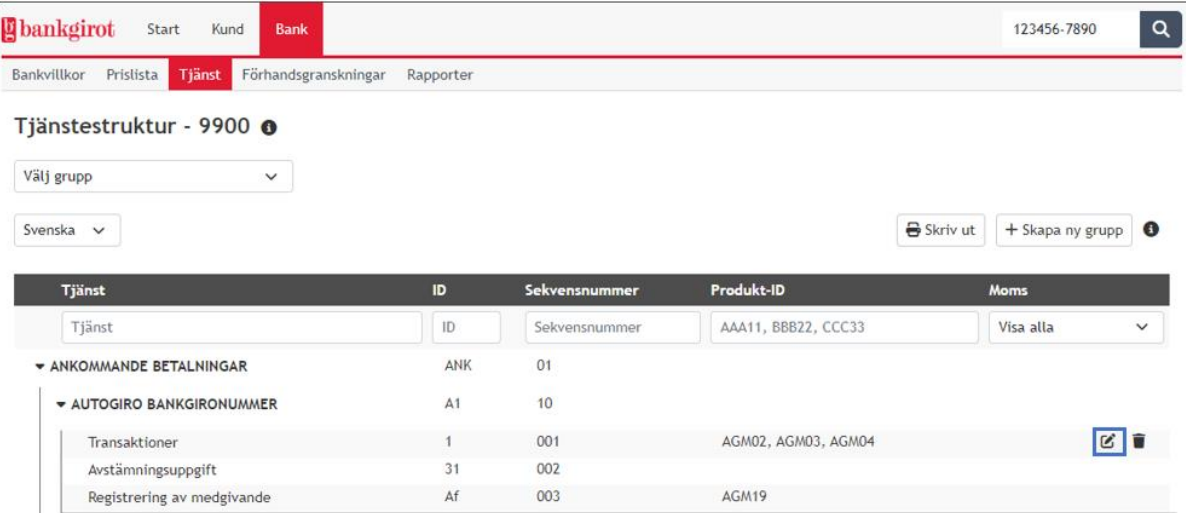

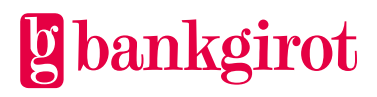

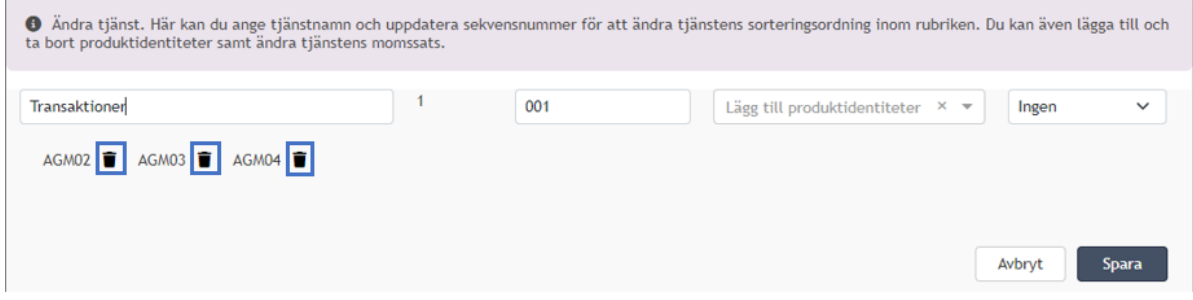

### <span id="page-27-0"></span>**8.3.2 Ta bort tjänst**

Det går även att ta bort befintlig tjänst, Grupp eller Rubrik. Detta görs genom att klicka på papperskorgen som visas i nedan bild. För att det ska vara möjligt att ta bort *grupp* får det inte finnas någon underliggande *rubrik* eller *tjänst* samt för att ta bort *rubrik* får det inte finnas någon underliggande *tjänst*.

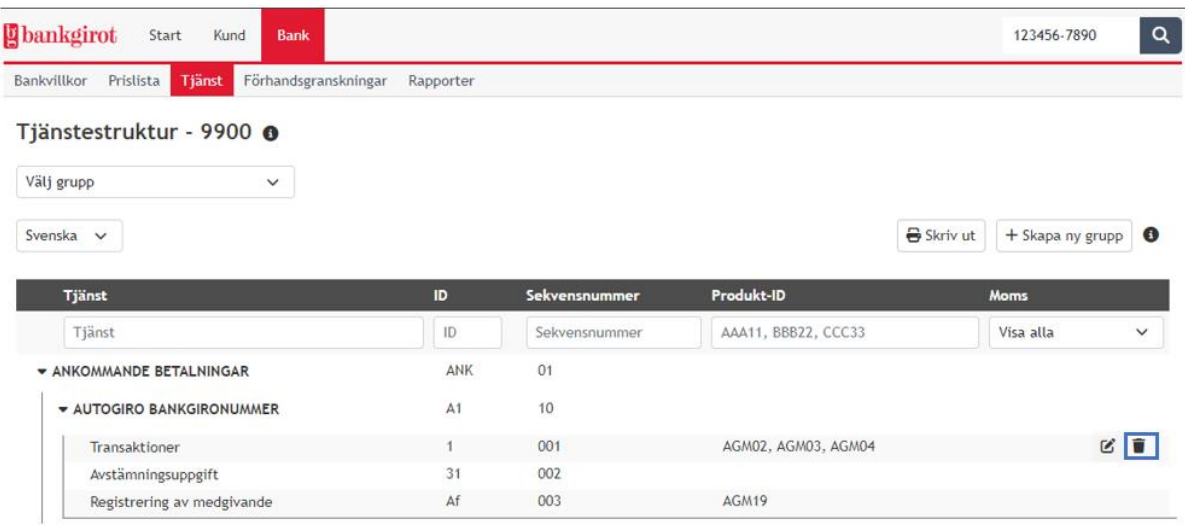

#### <span id="page-27-1"></span>8.4 **Förhandsgranskningar**

Här listas de organisationsnummer som har lagts upp för granskning.

Förhandsgranskning innebär att fakturan finns tillgänglig för granskning under tre bankdagar innan den skickas ut till kund. Det ger möjlighet att redigera fakturan genom att makulera den och skapa en ny. Alternativt att inte göra något alls och låta fakturan gå ut med automatik efter de tre bankdagarna.

Förhandsgranskningen gäller endast för ett faktureringstillfälle. Organisationsnumret måste registreras för förhandsgranskning månaden innan fakturakörning sker.

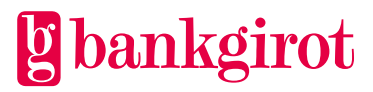

#### <span id="page-28-0"></span>8.5 **Rapporter**

I gränssnittet finns rapporter som framställs per automatik.

Rapporterna framställs för att hjälpa kundansvarig att korrigera uppgifter inför nästkommande fakturering.

### **Följande rapporter framställs**

**Kunder med utgående prisavtal:** Om ingen åtgärd vidtas kommer bankens standardpris att gälla. Rapporten skapas dagligen 90 dagar i förväg och framställs per bank.

**Kundavtal saknas:** Rapporten skapas vid fakturaframställning och ger banken information om vilka bankkonton som inte kunde faktureras pga. att avtal saknas för emittentutbetalningar. För att fakturering av emittentutbetalningar ska kunna ske måste ett bankgironummer vara kopplat till det aktuella kontonumret som utbetalningen görs ifrån.

Rapporten framställs på huvudclearingnummernivå sorterad per bankkontonummer. Rapporten är tillgänglig via webbgränssnittet till nästa faktureringsomgång (månadsskifte).

**Prognos:** Prognos för hela huvudclearingnumret med uppgift om kundansvarig/clearingnummer. Rapporten skapas vid fakturakörningen en gång per månad och skrivs över vid nästkommande fakturakörning.

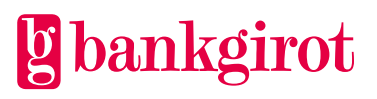

# <span id="page-29-0"></span>**9 Tidsaxel 2024**

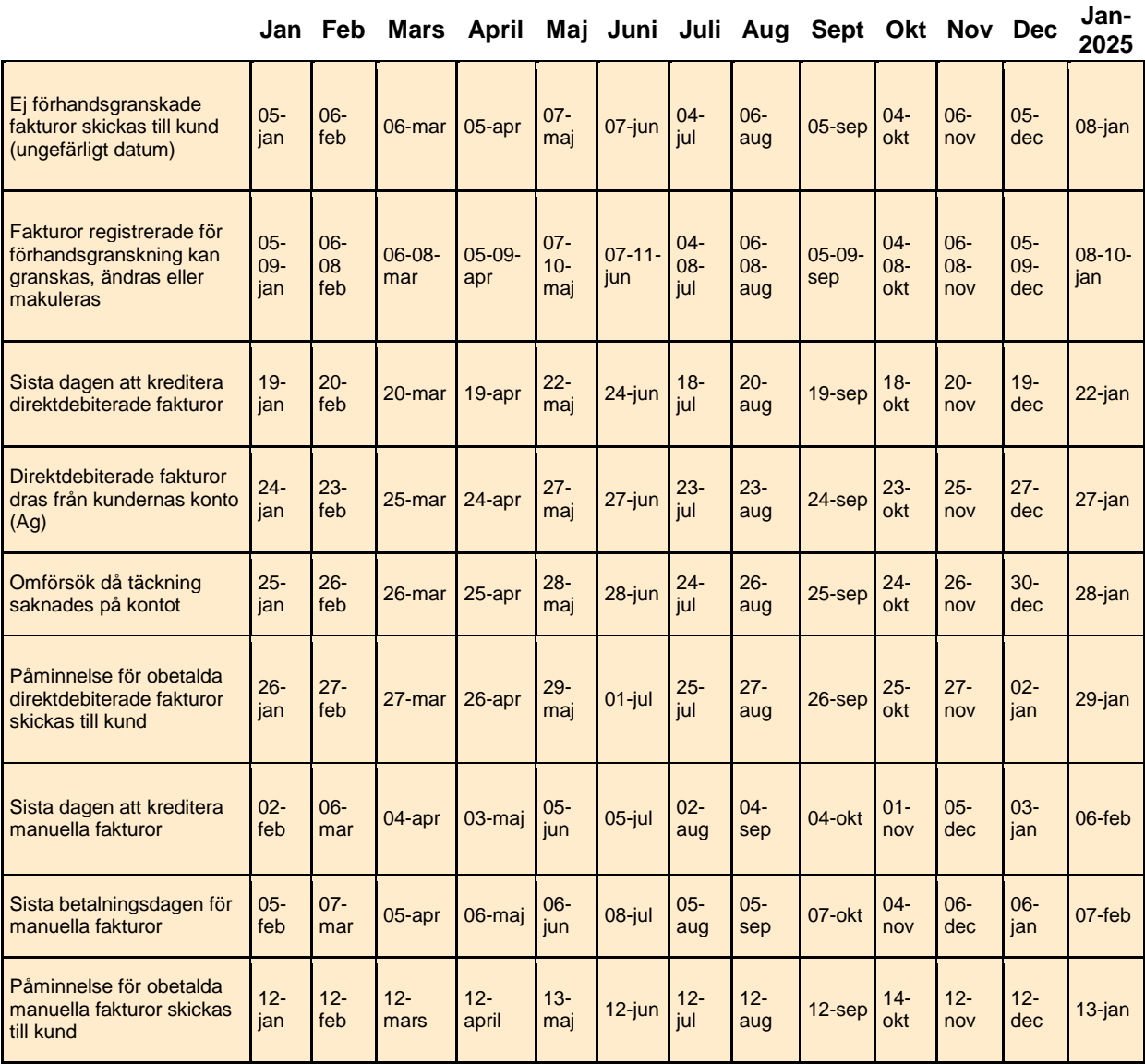

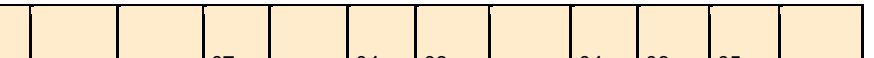

# **g** bankgirot